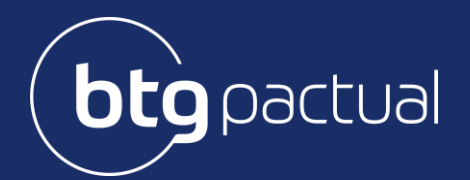

## Informe de Rendimentos Portal do Cotista

# Instruções e Dúvidas Frequentes

Fund Services

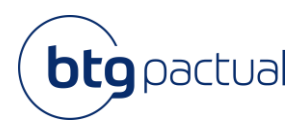

## Índice

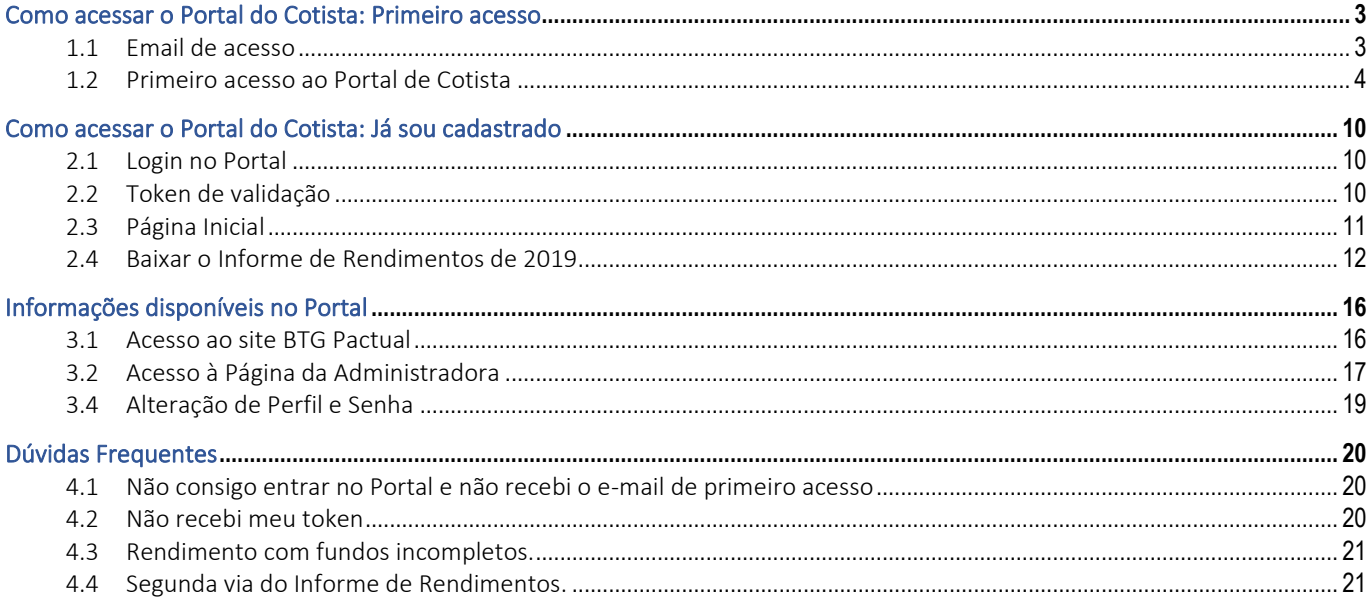

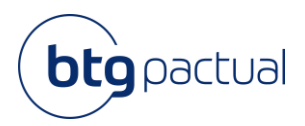

### Portal do Cotista

O Portal do Cotista foi desenvolvido pela BTG Pactual Serviços Financeiros S.A. DTVM para disponibilizar aos seus cotistas o fácil acesso a segunda via do Informe de Rendimentos referente ao ano calendário 2019 e anos subsequentes.

Este manual explica o objetivo do Portal do Cotista, trazendo as informações necessárias para o acesso e manuseio do portal.

Para acessar o Portal do Cotista utilize navegadores como Google Chrome, Mozilla Firefox, MS Edge ou Safari. Navegadores Antigos, como Internet Explorer 11, não são compatíveis.

#### Como acessar o Portal do Cotista: Primeiro acesso

#### 1.1 Email de acesso

Para manter a segurança da informação, os cotistas que possuem e-mail cadastrado junto à B3 (no caso de cotas custodiadas através de alguma corretora) ou que estão com seu cadastro atualizado junto ao Escriturador (no caso de cotas custodiadas junto ao Escriturador) irão receber um e-mail convite para acesso ao Portal do Cotista através do endereço [escrituracao@btgpactual.com](mailto:escrituracao@btgpactual.com). Basta clicar em "Portal do Cotista" que você será direcionado para o Portal:

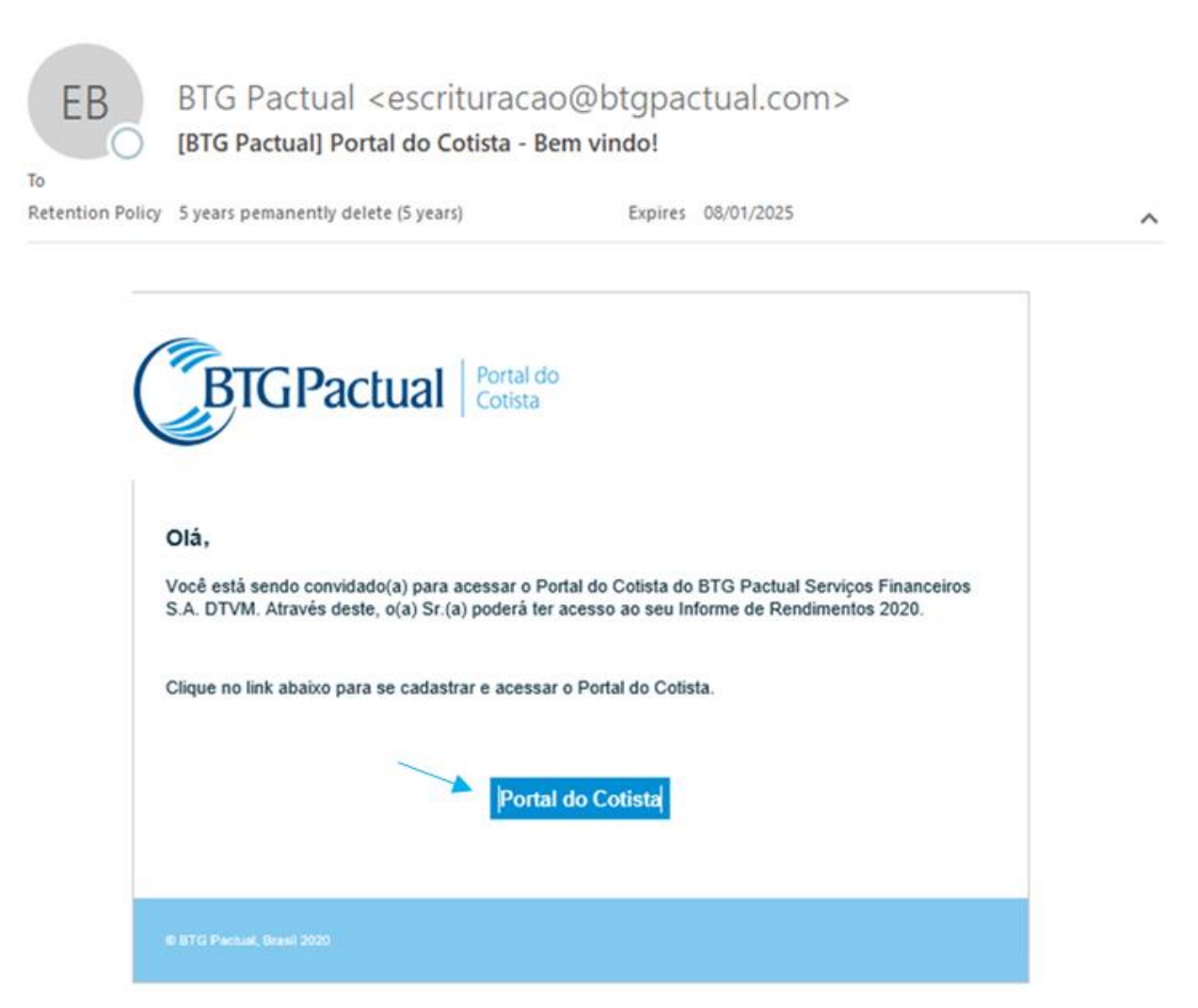

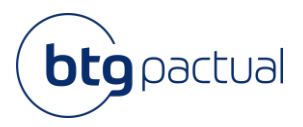

#### 1.2 Primeiro acesso ao Portal de Cotista

No seu primeiro acesso, você será direcionado para o Portal do Cotista e deverá informar seu email, CPF, nome e telefone celular para se cadastrar e poder acessar o portal:

Informar seus dados pessoais de acesso e clicar em "Confirmar"

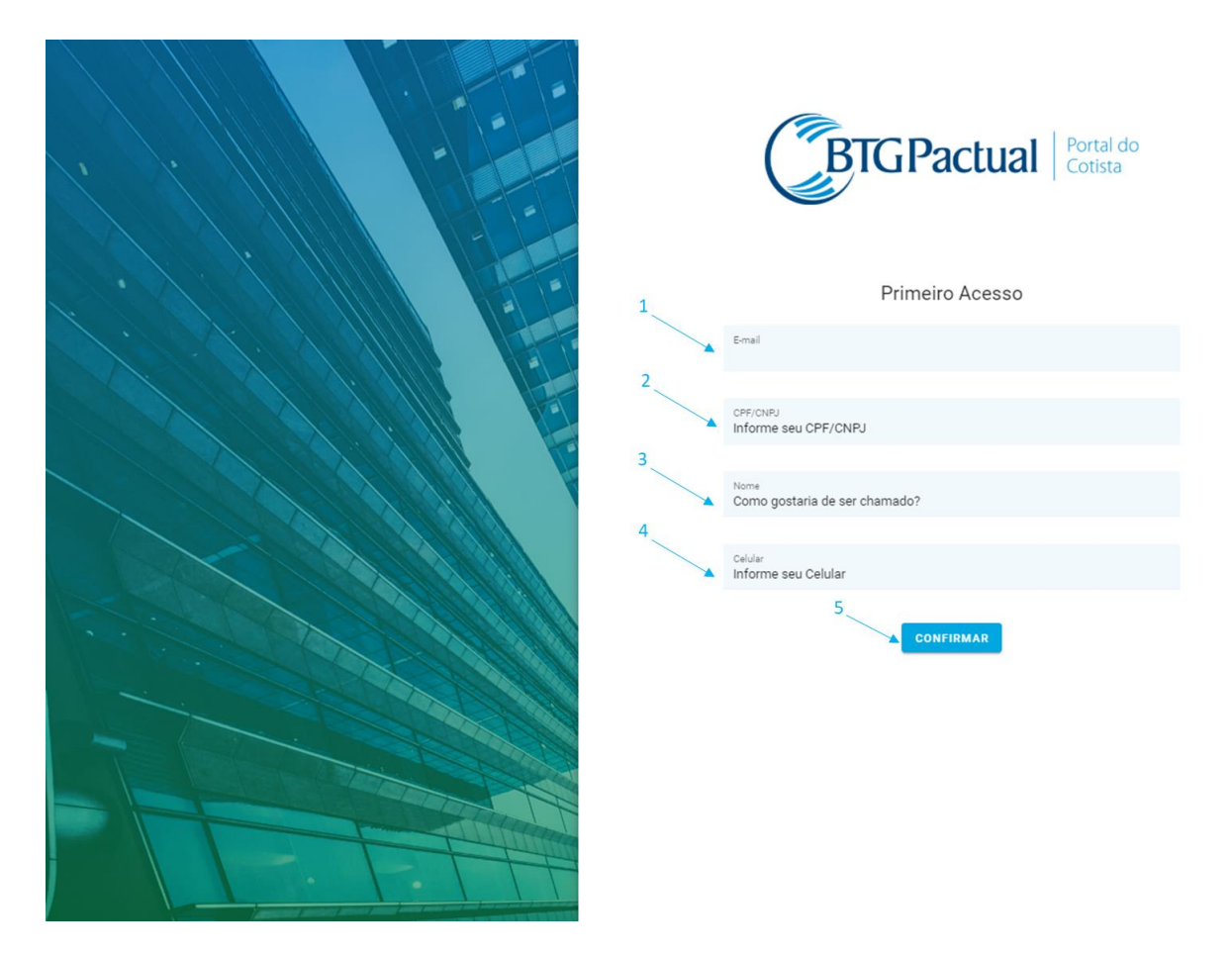

Caso tenha algum problema, através do ícone laranja no canto inferior da tela, é possível enviar um email explicando o ocorrido para obter suporte.

#### **Informe de Rendimentos** Instruções e Dúvidas Frequentes

Fund Services

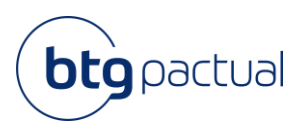

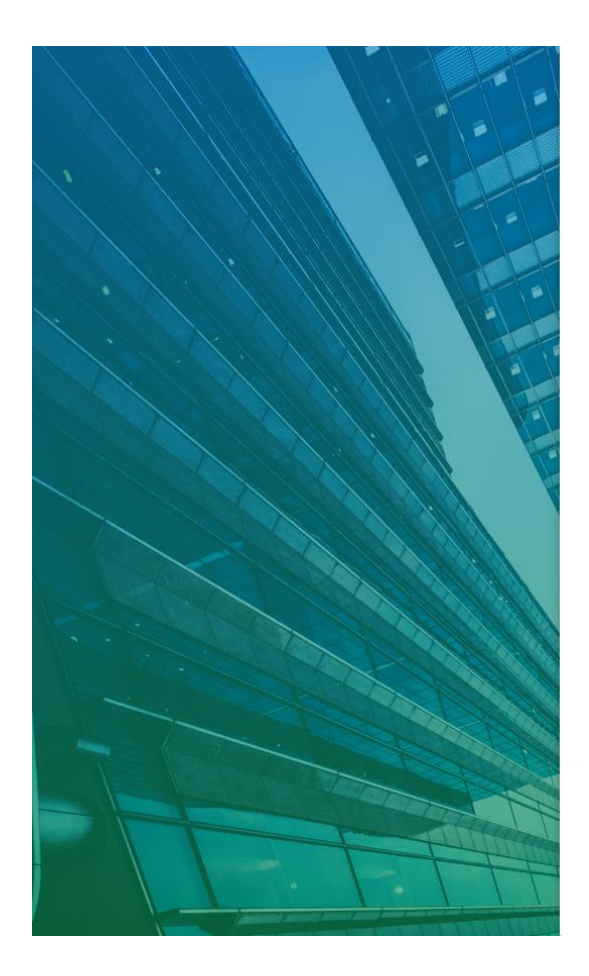

Cadastrar uma senha de acesso

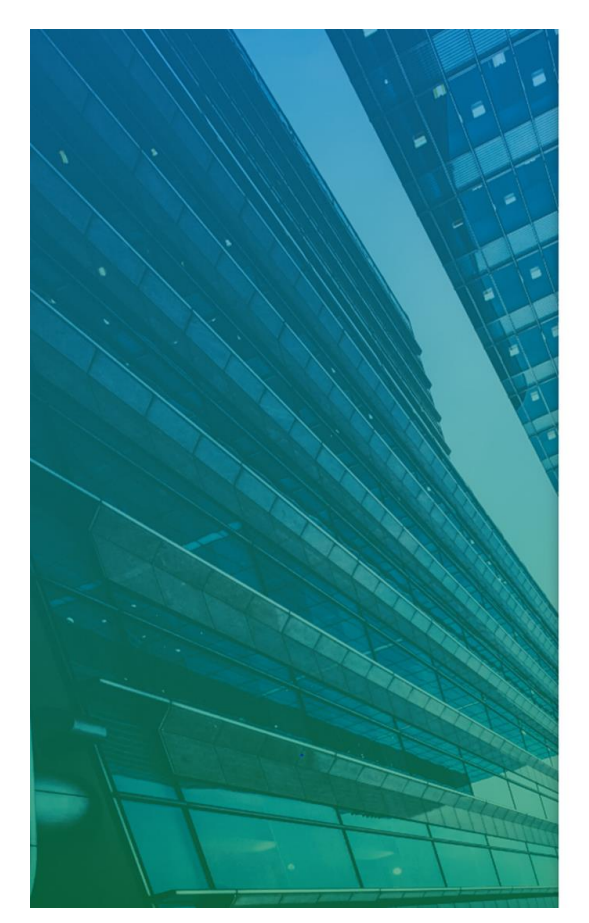

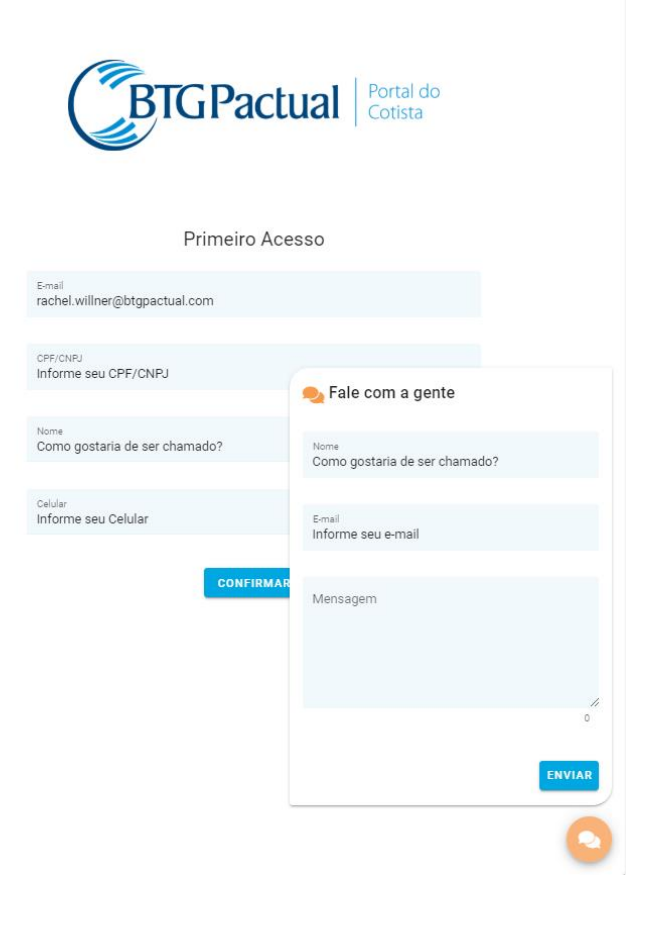

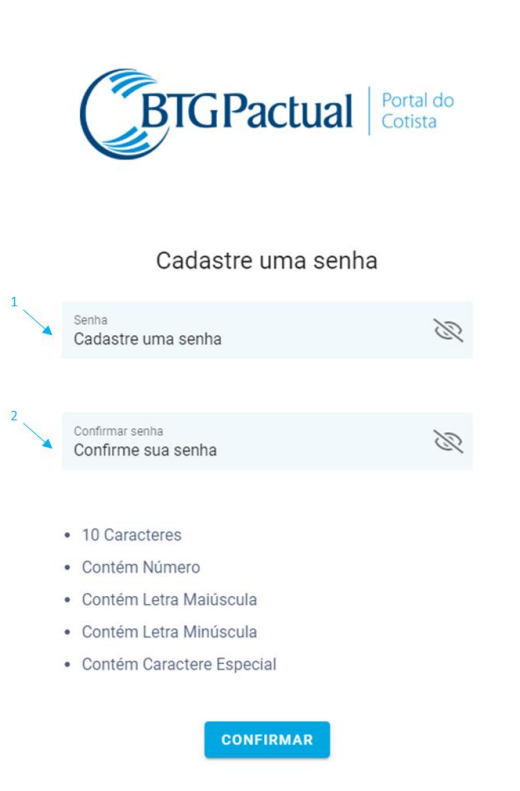

**BTG Pactual**  btgpactual.com **5** 

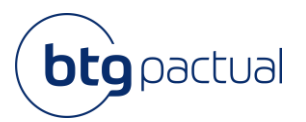

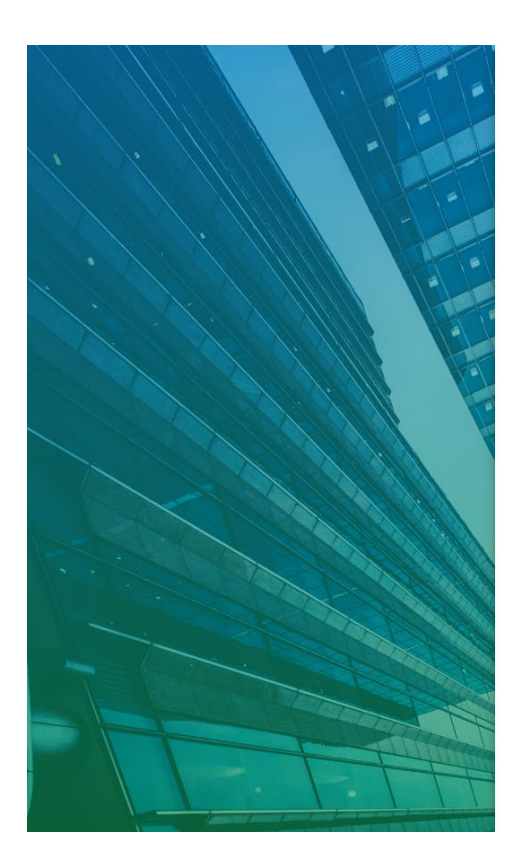

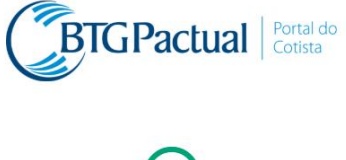

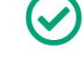

Sua senha foi cadastrada com sucesso!

FAZER LOGIN

Agora, basta inserir o CPF e senha cadastrados para acessar o Portal. Caso tenha esquecido sua senha cadastrada, basta clicar em "Esqueceu a senha?".

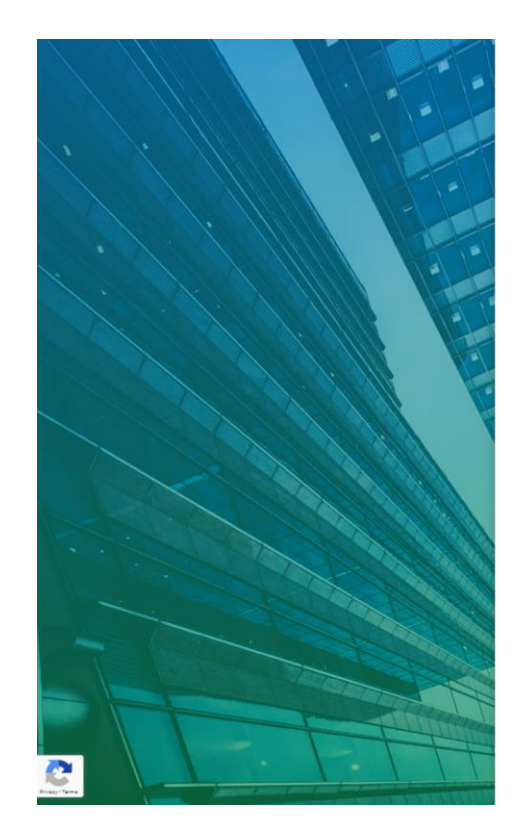

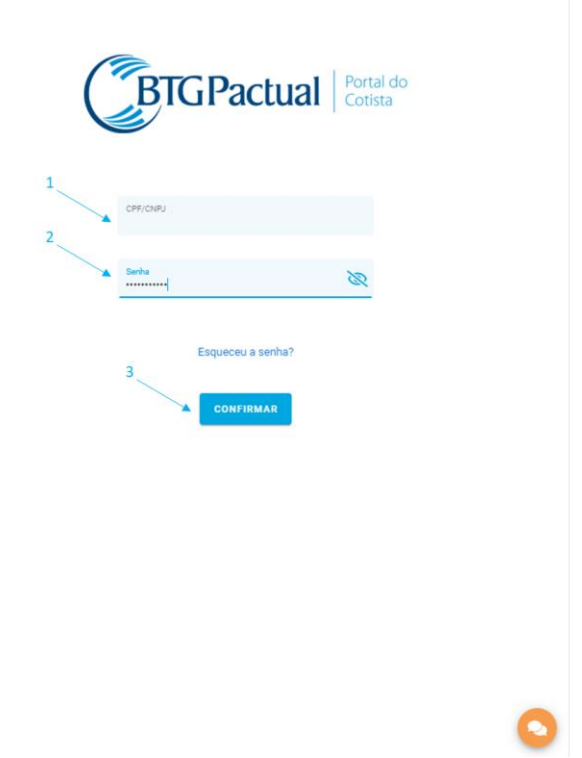

Inserir código token recebido por mensagem

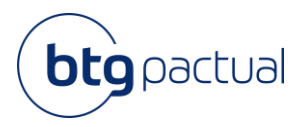

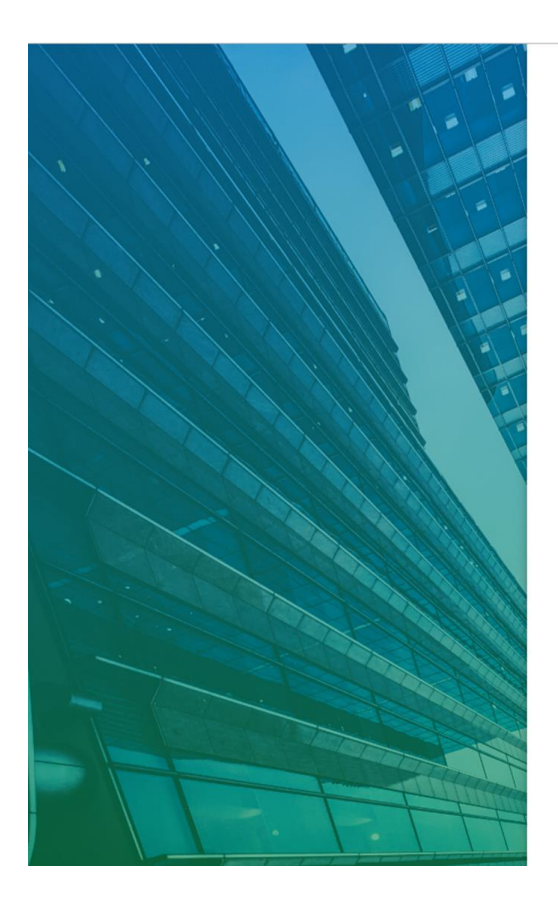

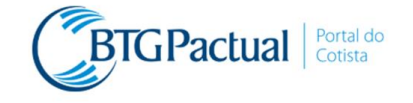

Informe o código enviado para  $(xx)$  xxxxx - xxxx  $\sqcap \sqcap$  $\lceil \cdot \rceil$ T

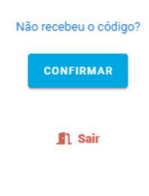

Caso não tenha recebido, clique em "Não recebeu o código?" que o mesmo será enviado novamente

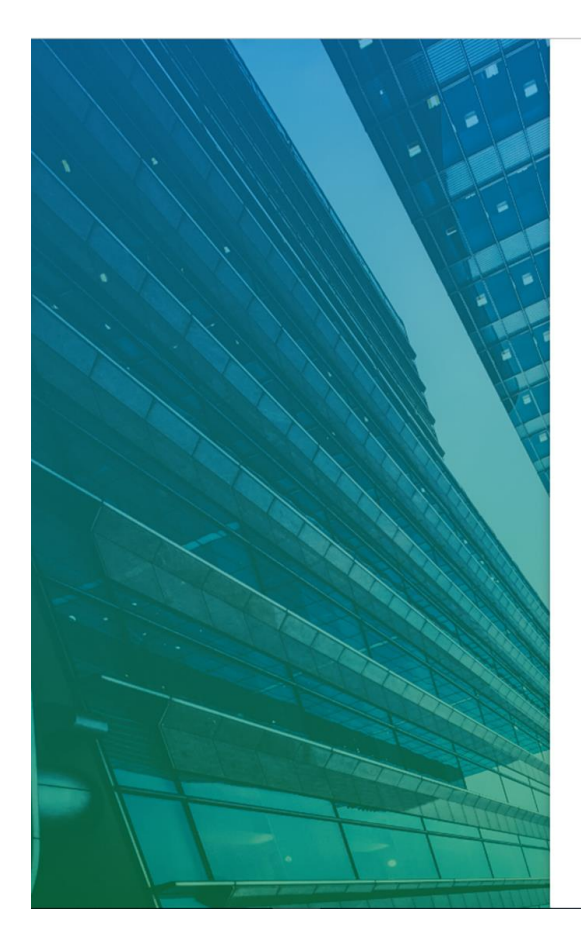

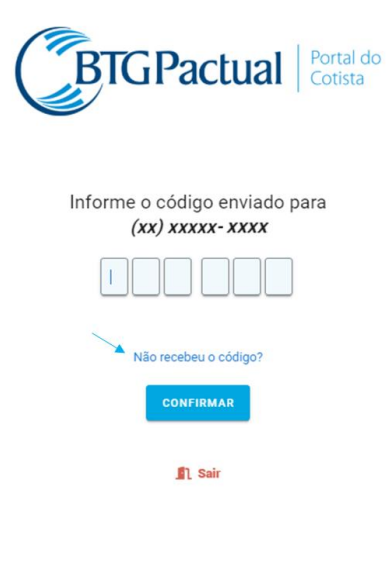

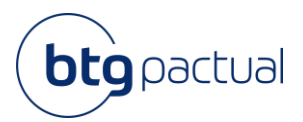

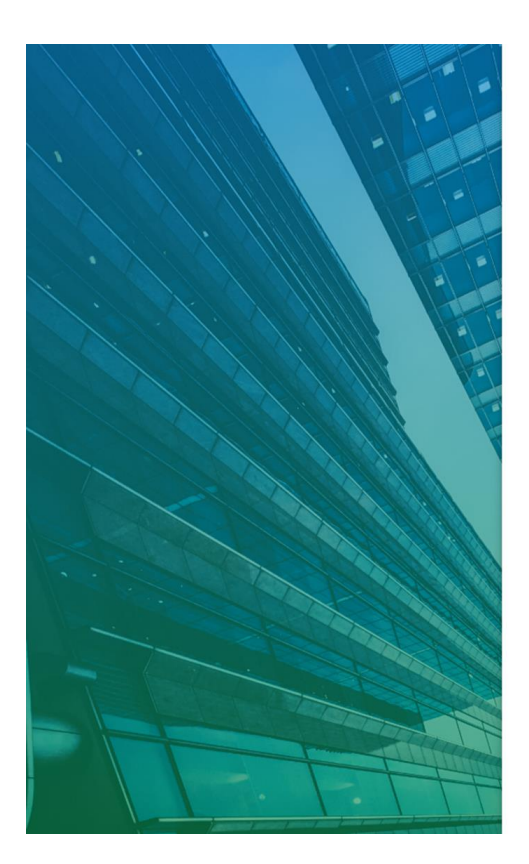

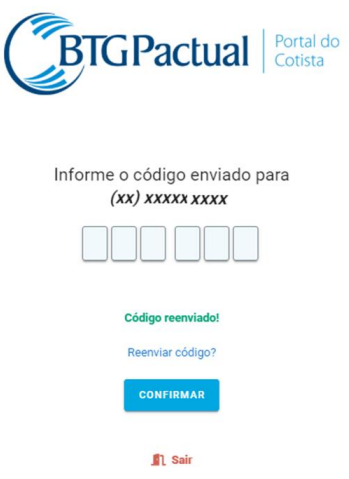

#### Aceite dos Termos e Políticas – recomendamos que leia os termos e políticas antes de acessar o Portal.

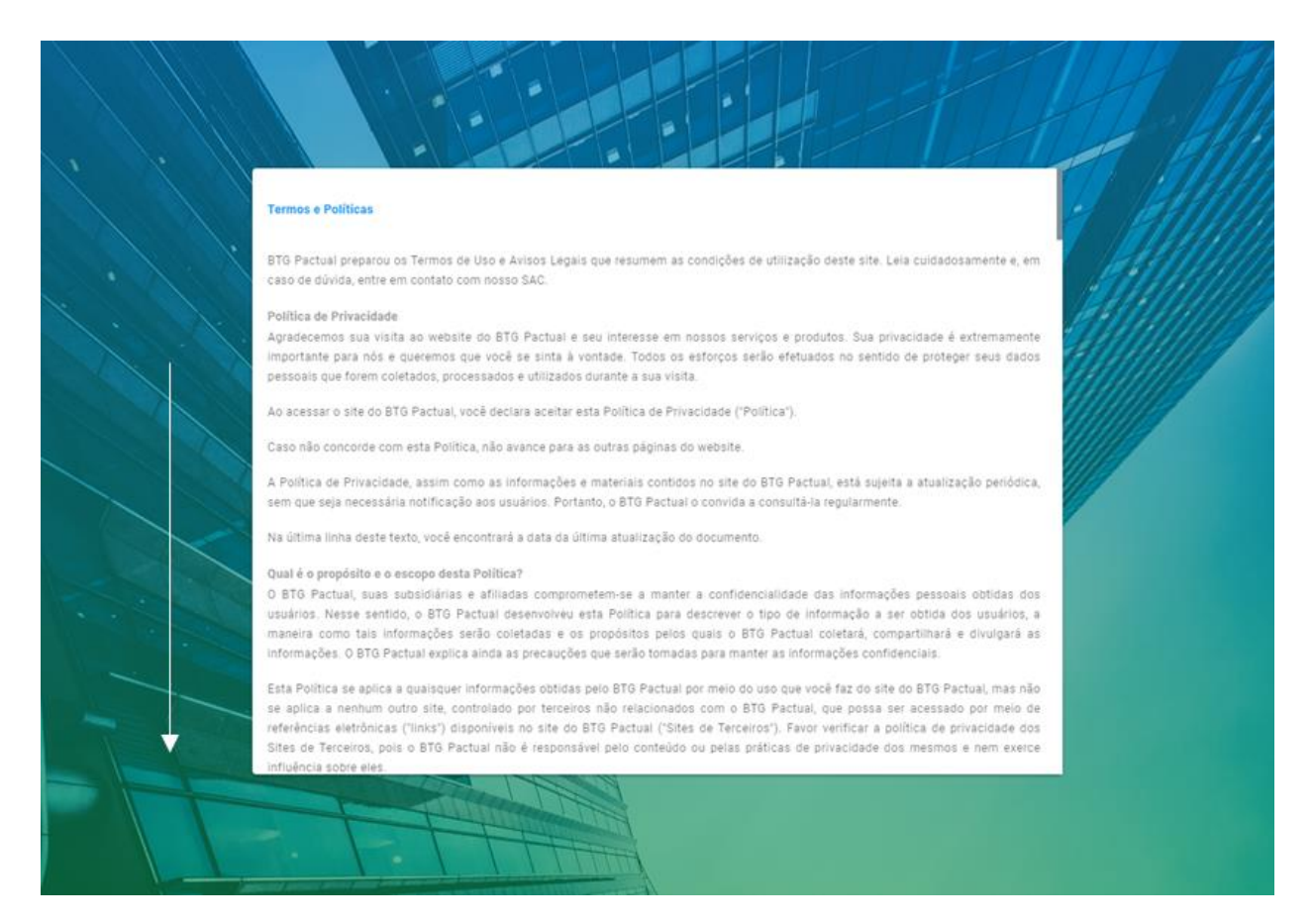

#### **Informe de Rendimentos**

Instruções e Dúvidas Frequentes Fund Services

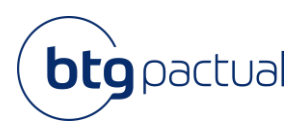

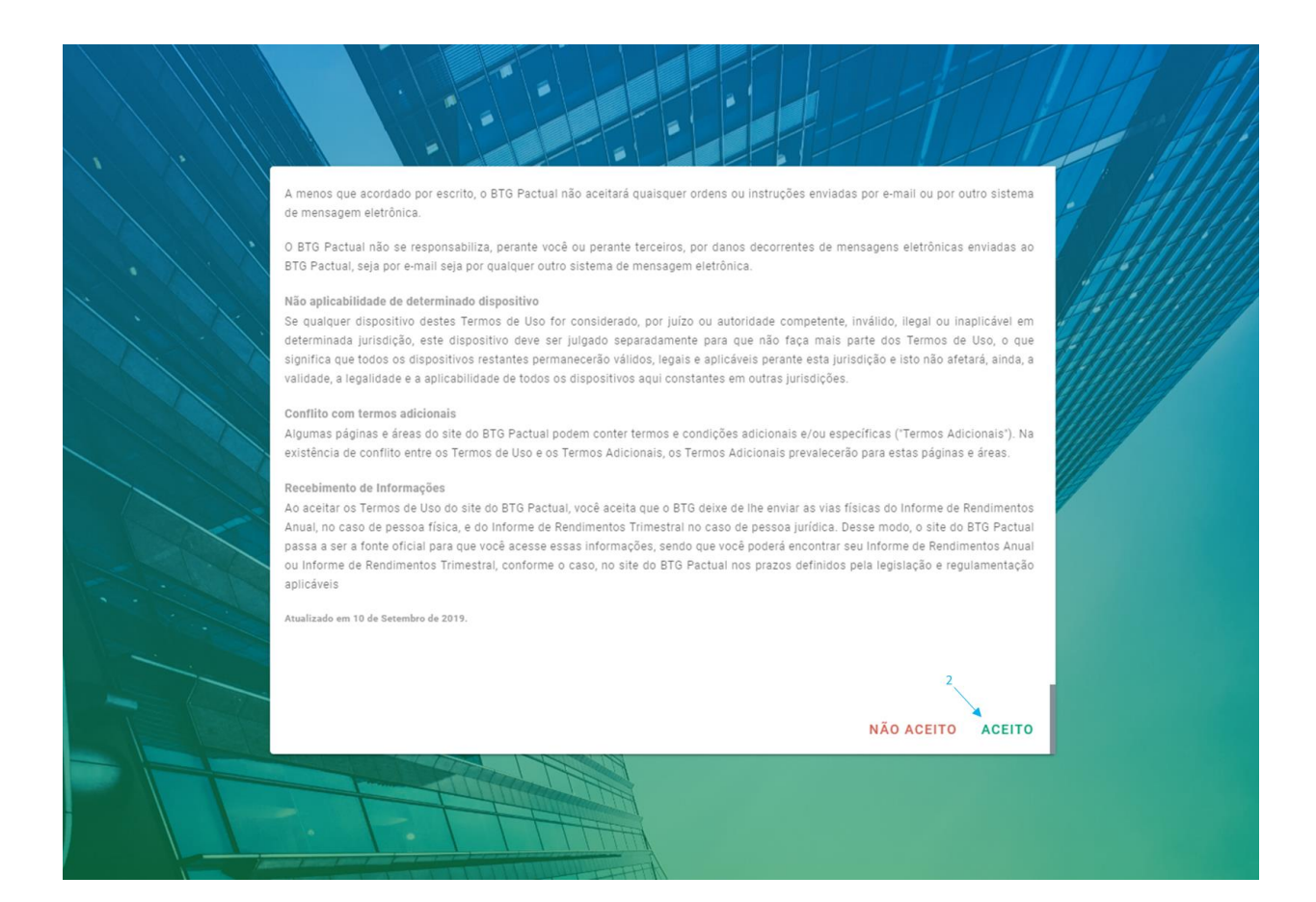

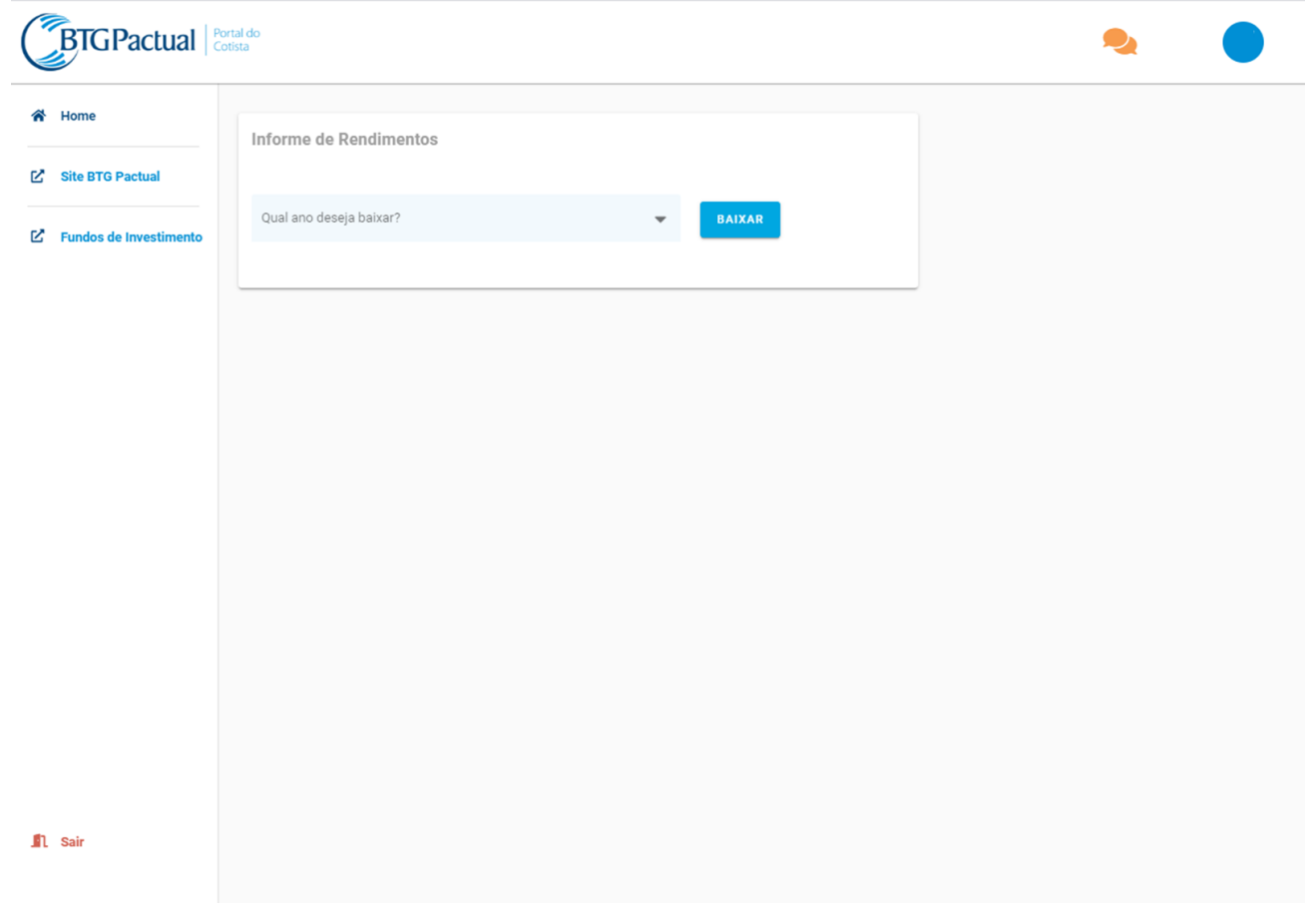

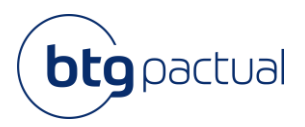

#### Como acessar o Portal do Cotista: Já sou cadastrado

Se você já realizou seu cadastro, basta seguir os passos abaixo para entrar no Portal do Cotista e acessar seu Informe de Rendimentos

#### 2.1 Login no Portal

Acessar [www.btgpactual.com/portaldocotista/login](http://www.btgpactual.com/portaldocotista/login), informar seu CPF e senha cadastrados e clicar em "Confirmar".

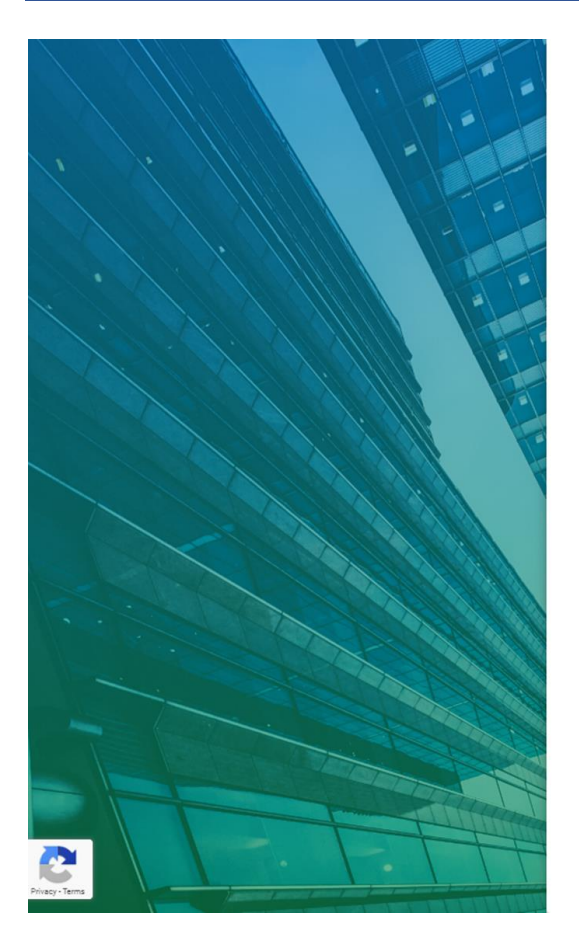

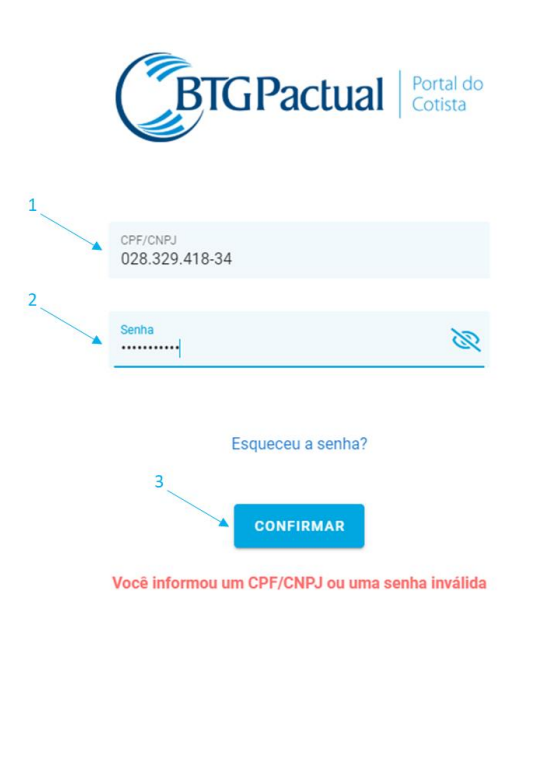

#### 2.2 Token de validação

Após informar seu CPF e senha, você receberá uma mensagem SMS no seu celular para validar seu acesso e seguir com seu login. Digite o código recebido e clique em "Confirmar":

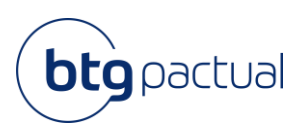

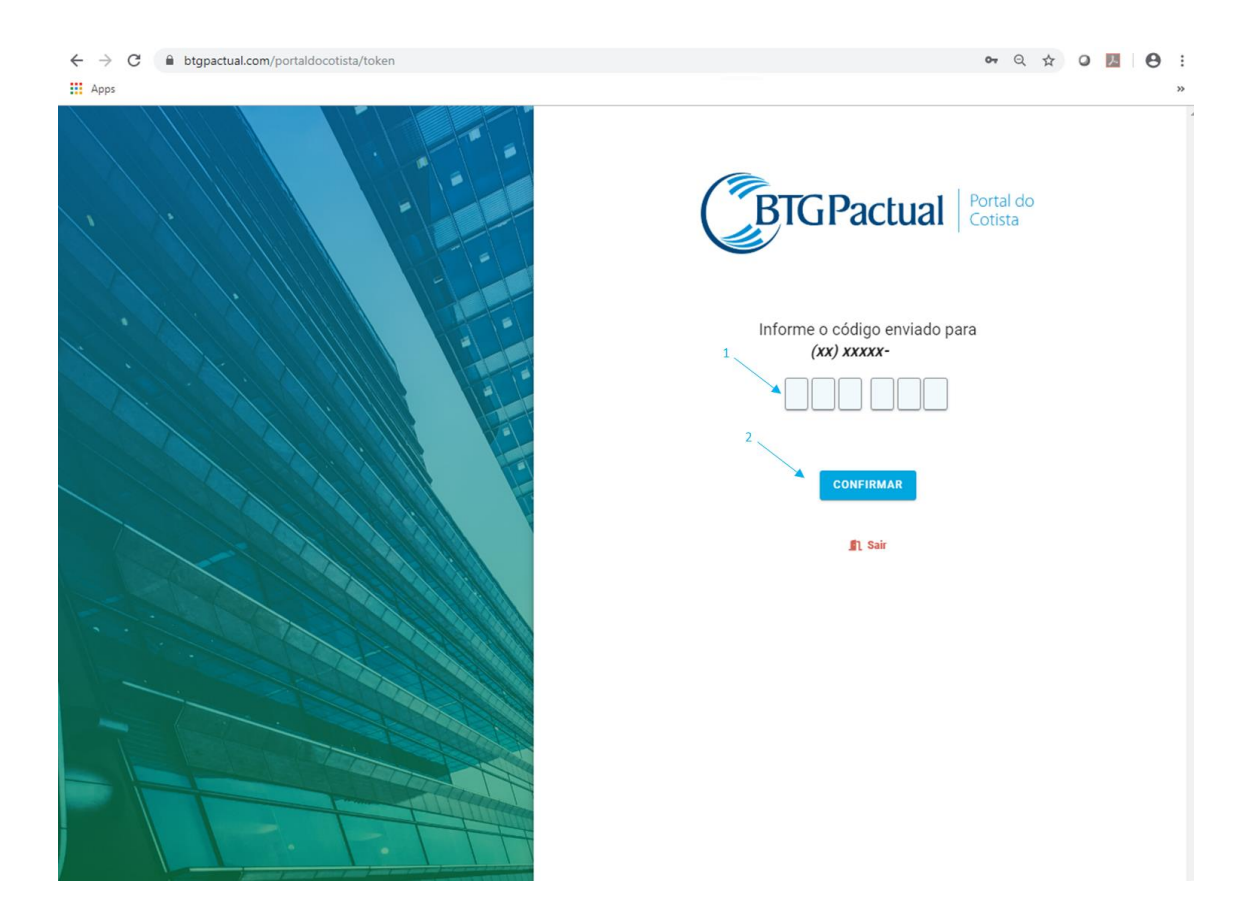

#### 2.3 Página Inicial

Na página inicial você pode baixar seu Informe de Rendimentos referente ao ano de 2019, acessar o site do BTG Pactual e a página de Fundos de Investimentos do BTG Pactual para ver os documentos divulgados do seu Fundo de Investimento Imobiliário.

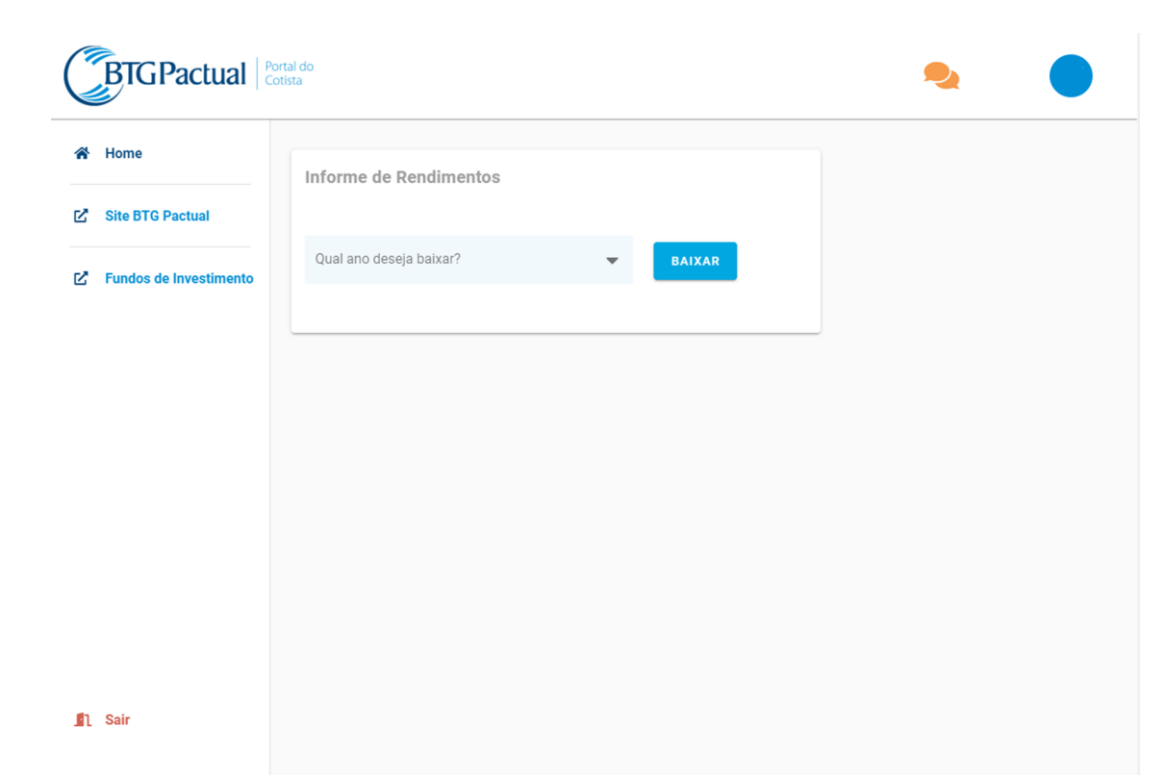

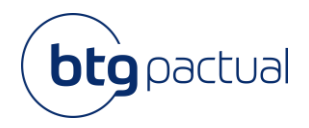

#### 2.4 Baixar o Informe de Rendimentos de 2019

Para baixar seu Informe de Rendimentos, você deve primeiro selecionar o ano desejado e clicar em "Baixar", conforme abaixo:

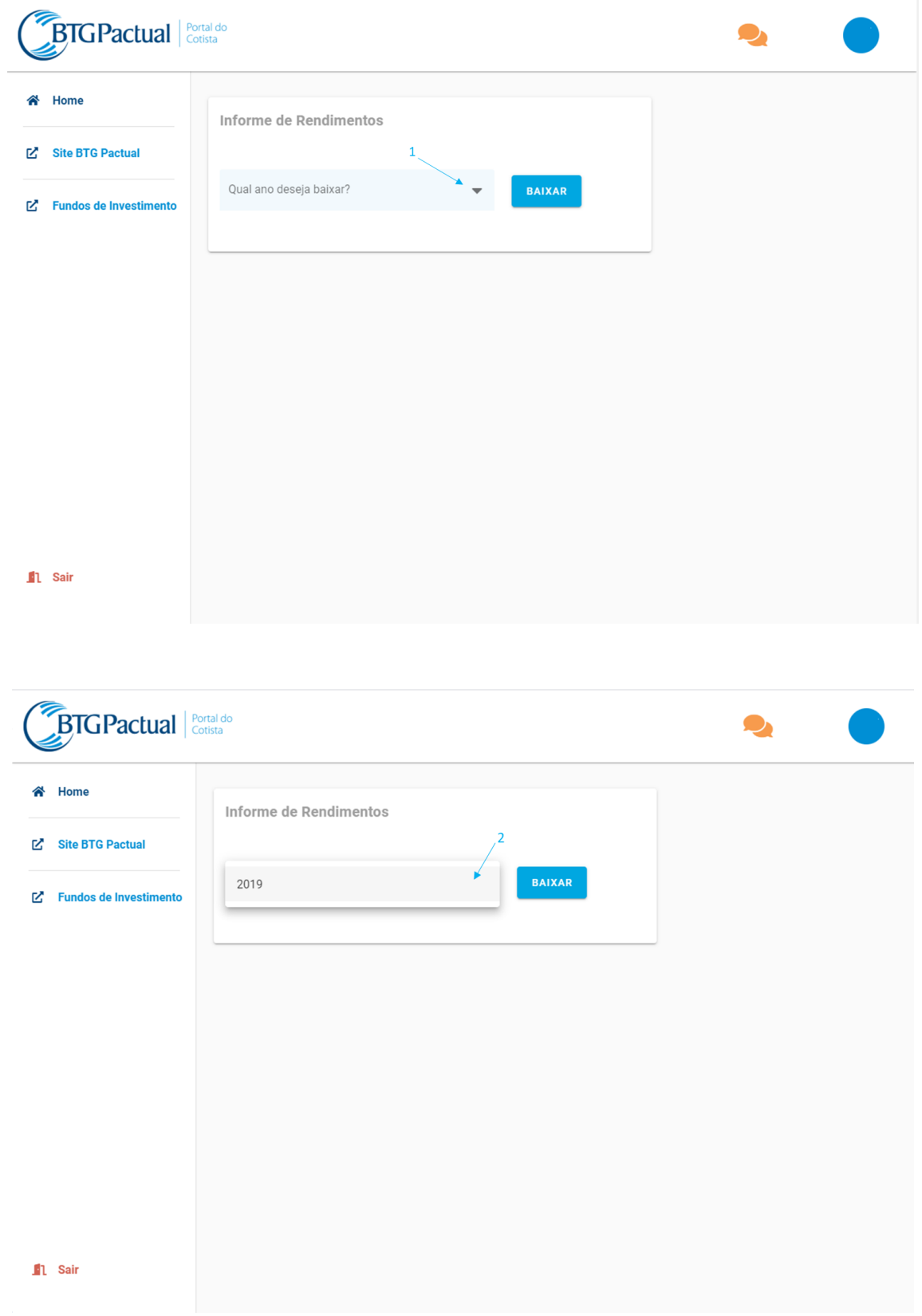

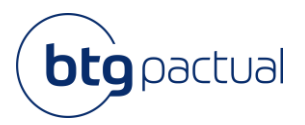

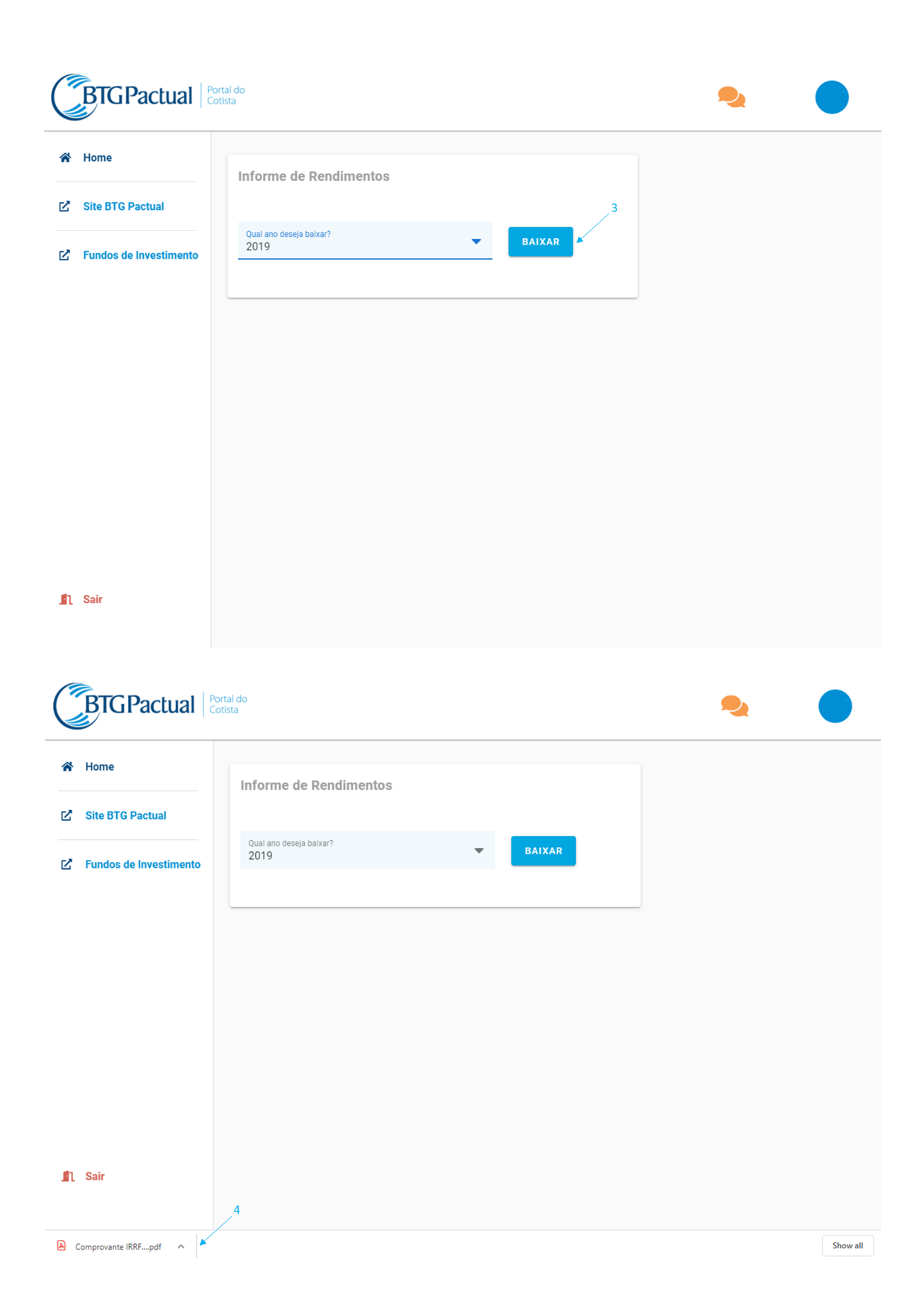

#### **Informe de Rendimentos**

Instruções e Dúvidas Frequentes Fund Services

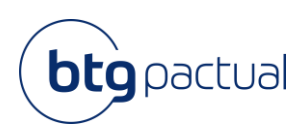

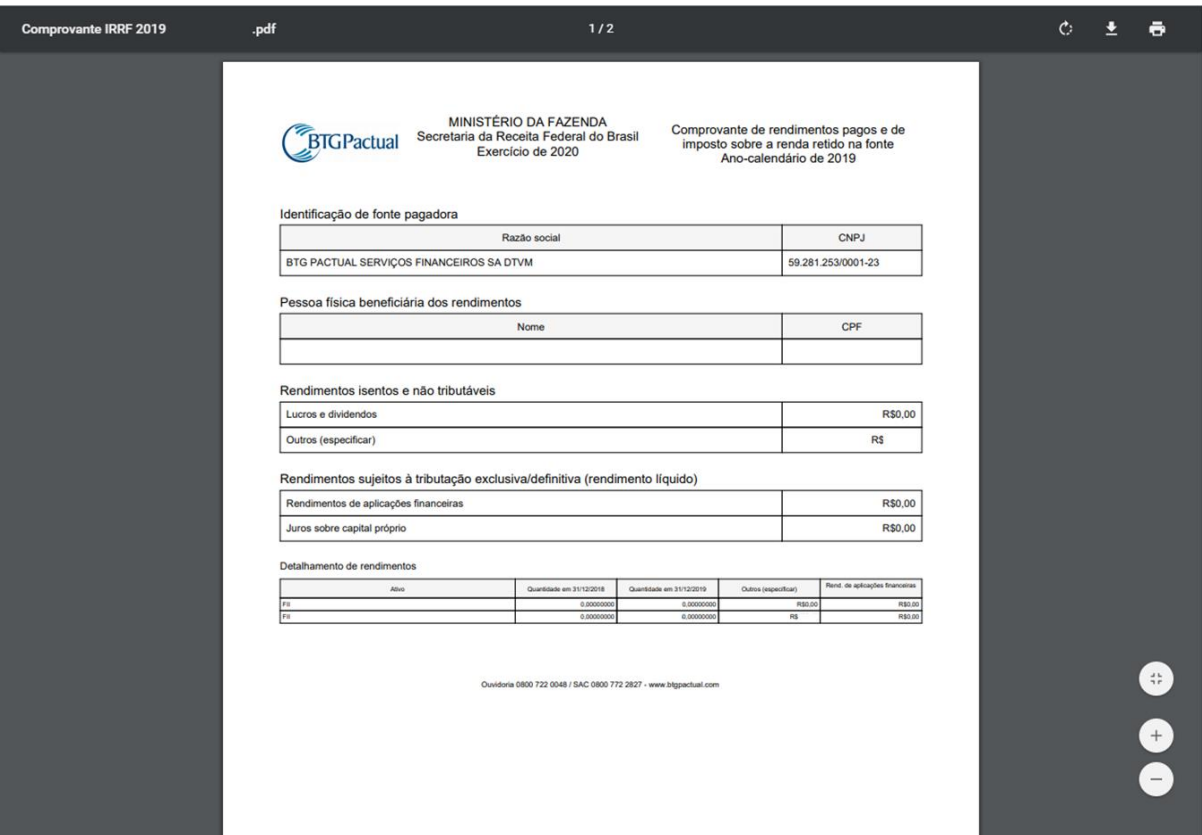

Caso tenha algum problema, através do ícone laranja no canto superior da tela, é possível enviar um email explicando o ocorrido para obter suporte.

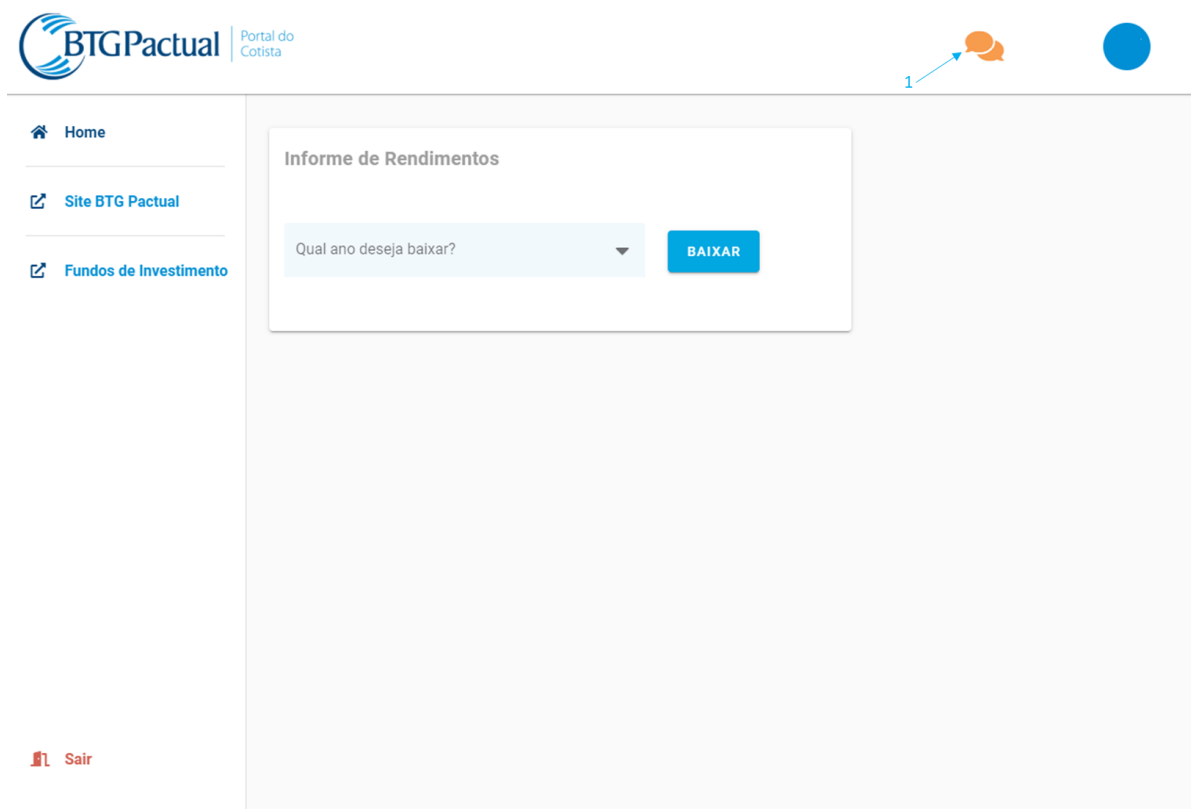

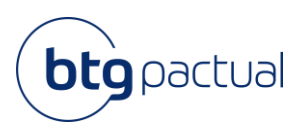

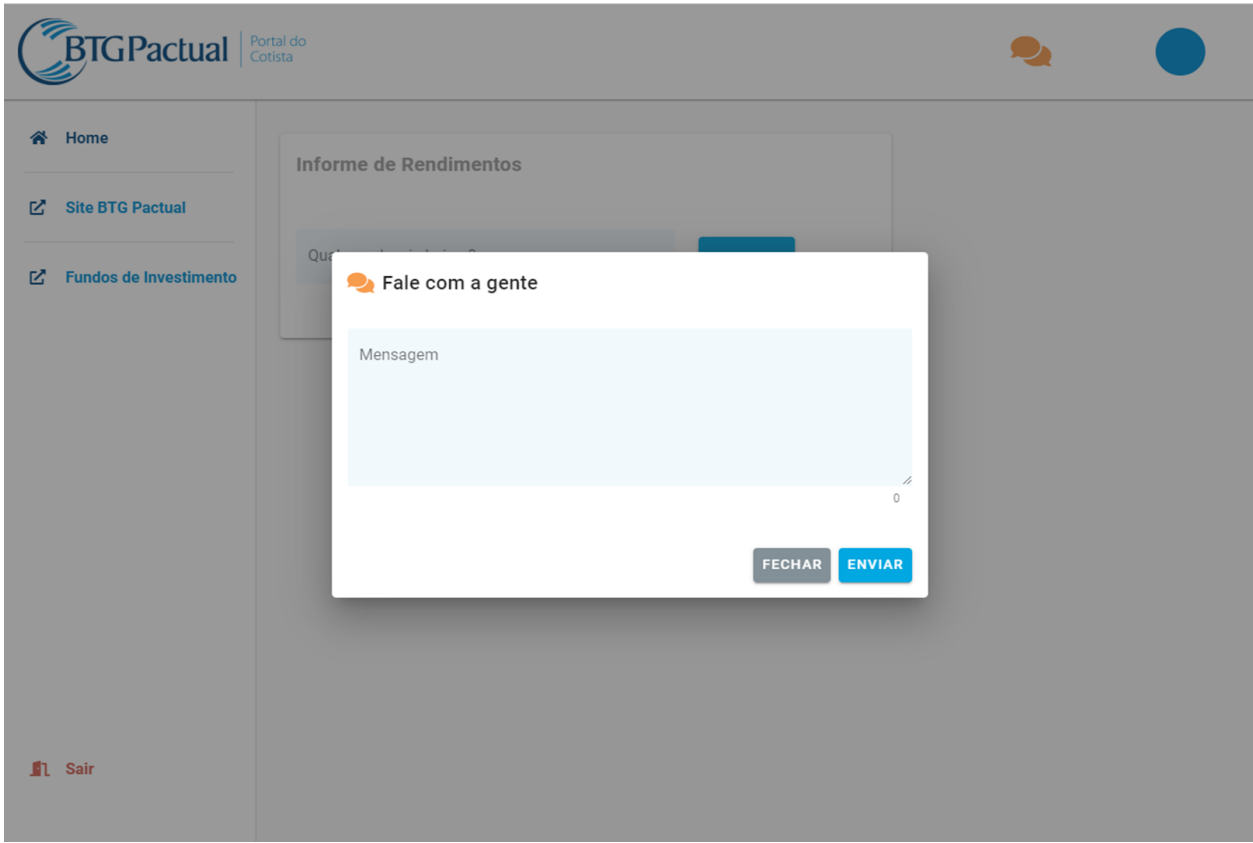

Para fazer o logoff, basta clicar na opção "Sair" no canto inferior da tela.

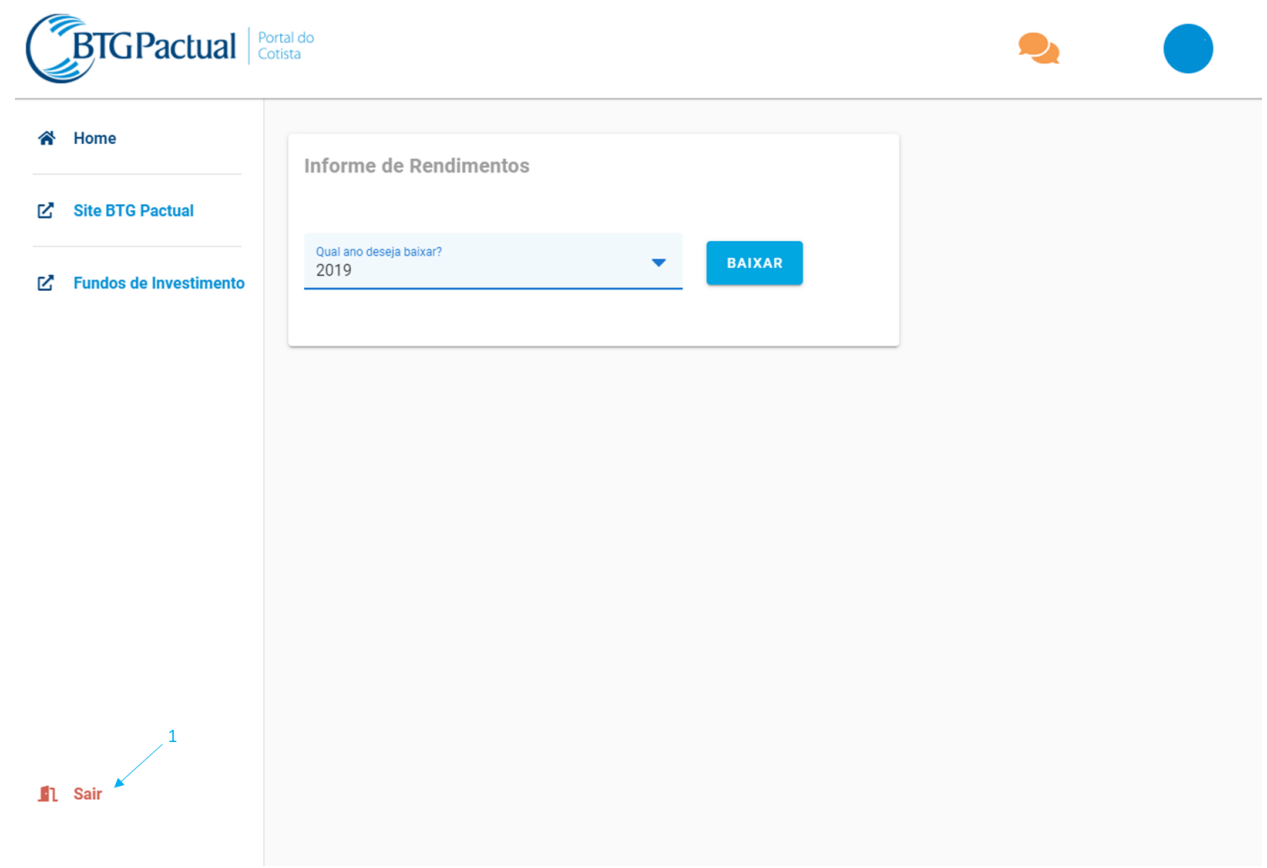

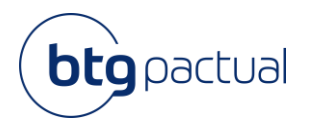

## Informações disponíveis no Portal

#### 3.1 Acesso ao site BTG Pactual

Para acessar o site do BTG Pactual bastar clicar no link conforme abaixo e você será direcionado para a página inicial do site:

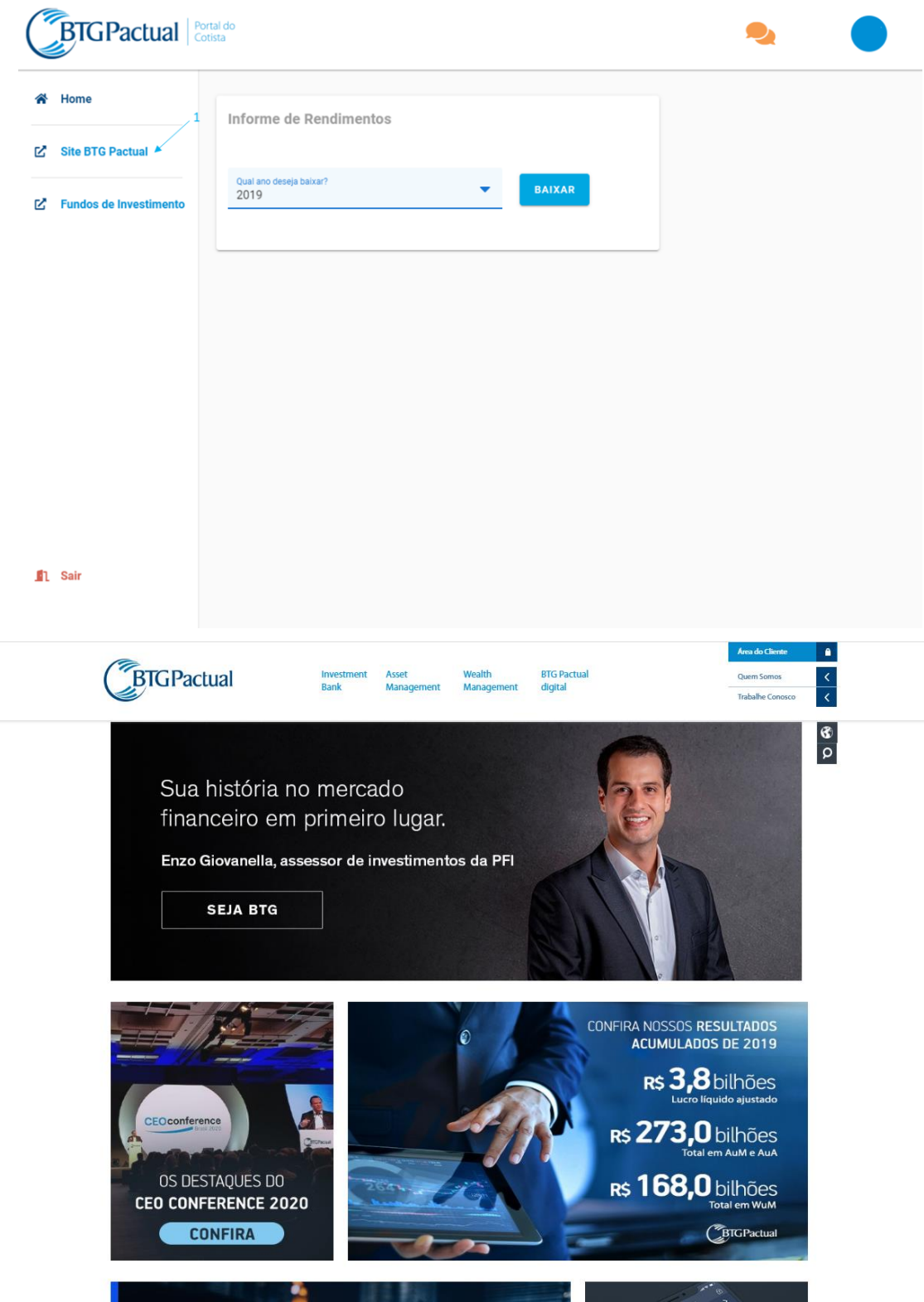

Acesso em 27/02/2020

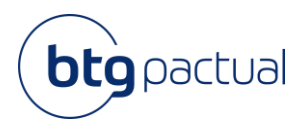

#### 3.2 Acesso à Página da Administradora

Para consultar os documentos divulgados do seu Fundo de Investimento Imobiliário, basta clicar em "Fundos de Investimento" e seguir o passo a passo abaixo:

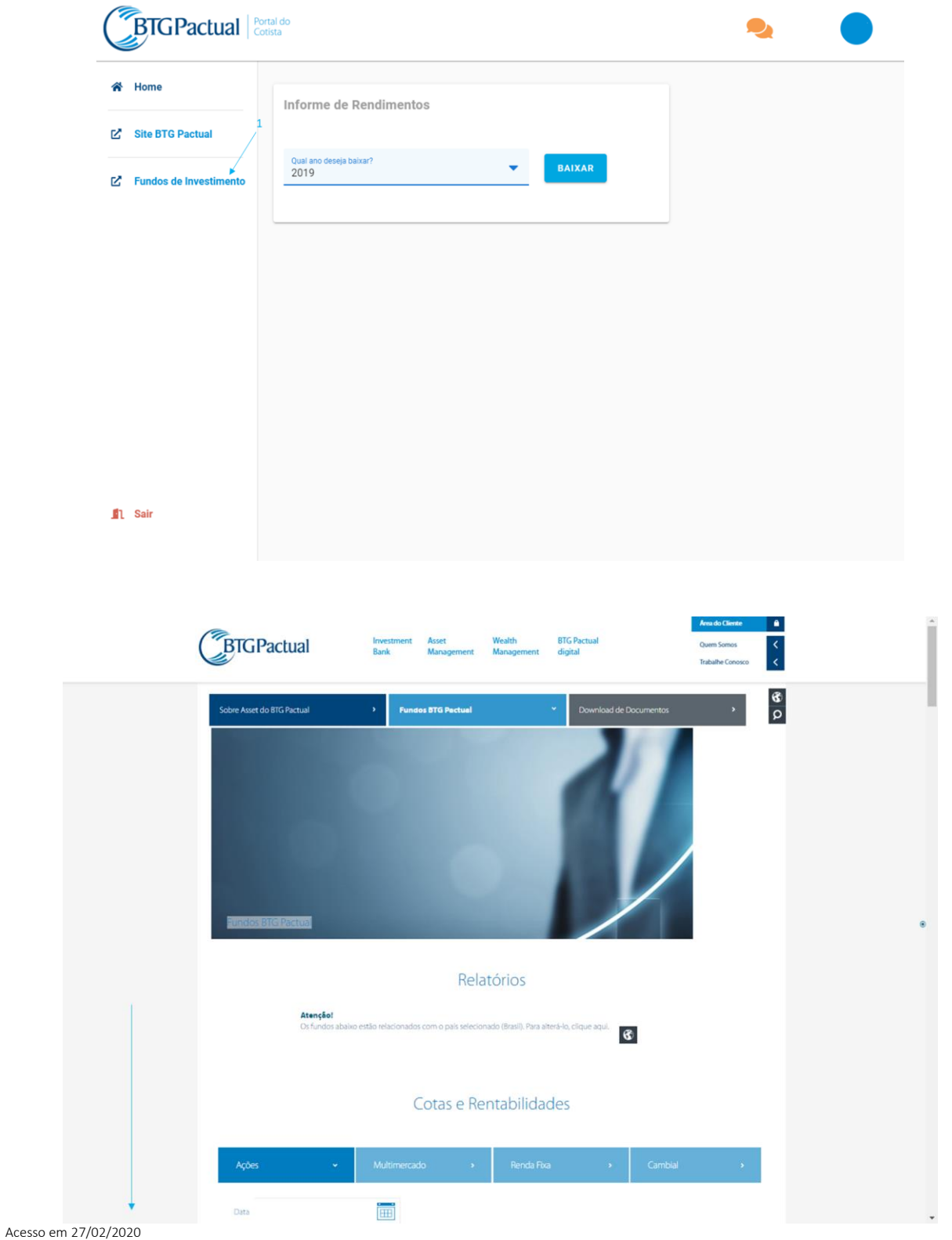

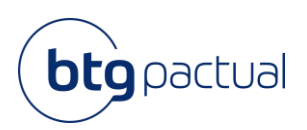

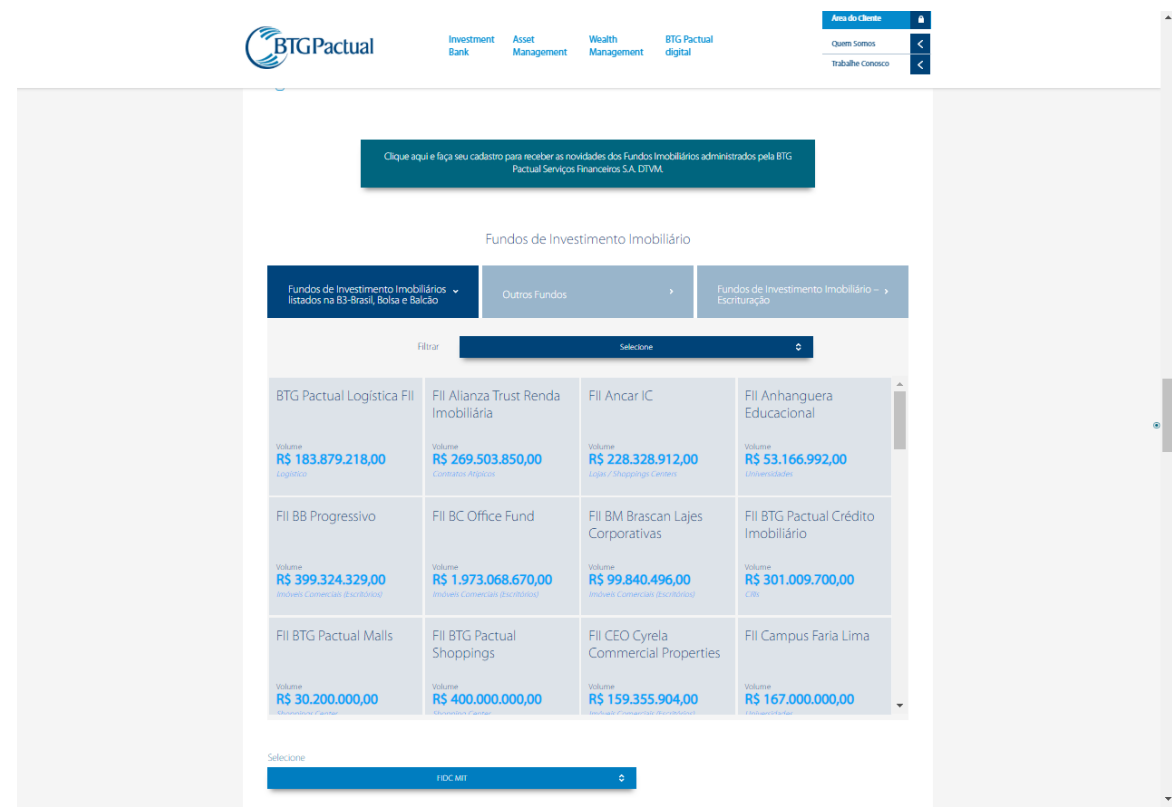

Acesso em 27/02/2020

Caso queira se inscrever no Mailing dos FIIs, basta clicar no botão indicado abaixo e preencher o formulário com seus dados:

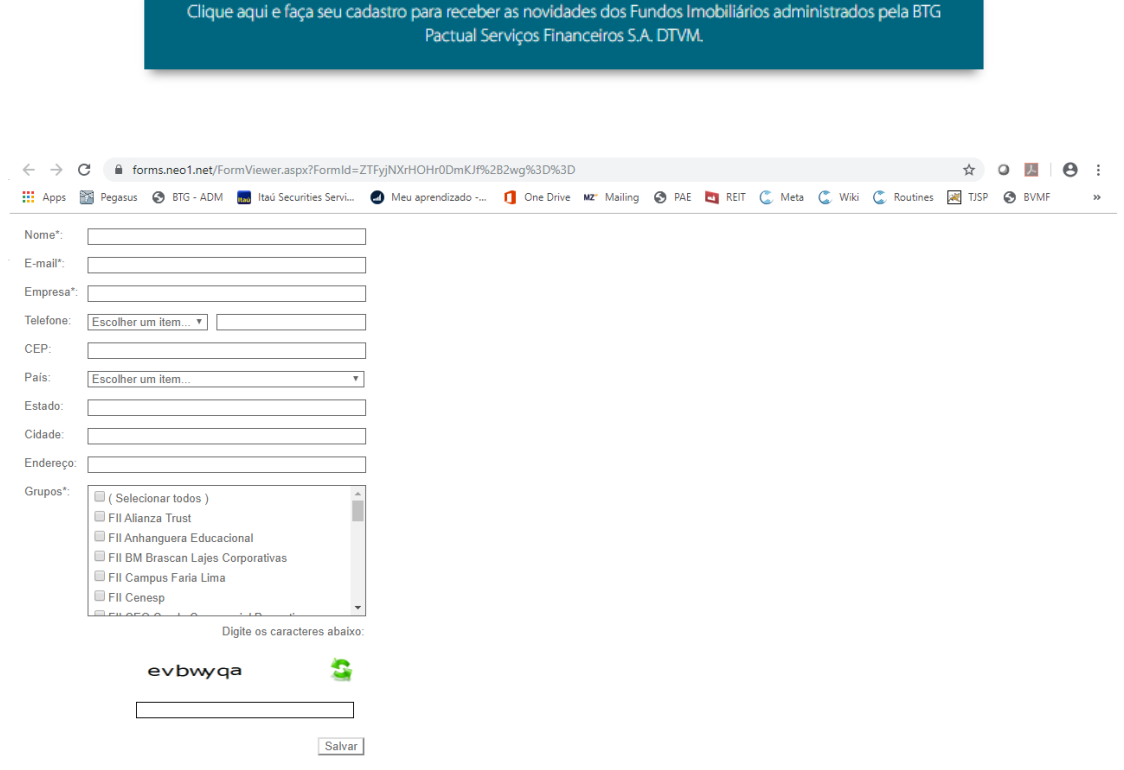

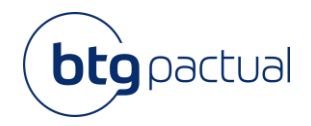

#### 3.4 Alteração de Perfil e Senha

Os dados cadastrais e de acesso ao Portal do Cotista podem ser alterados clicando no ícone disponível no canto superior direito da tela.

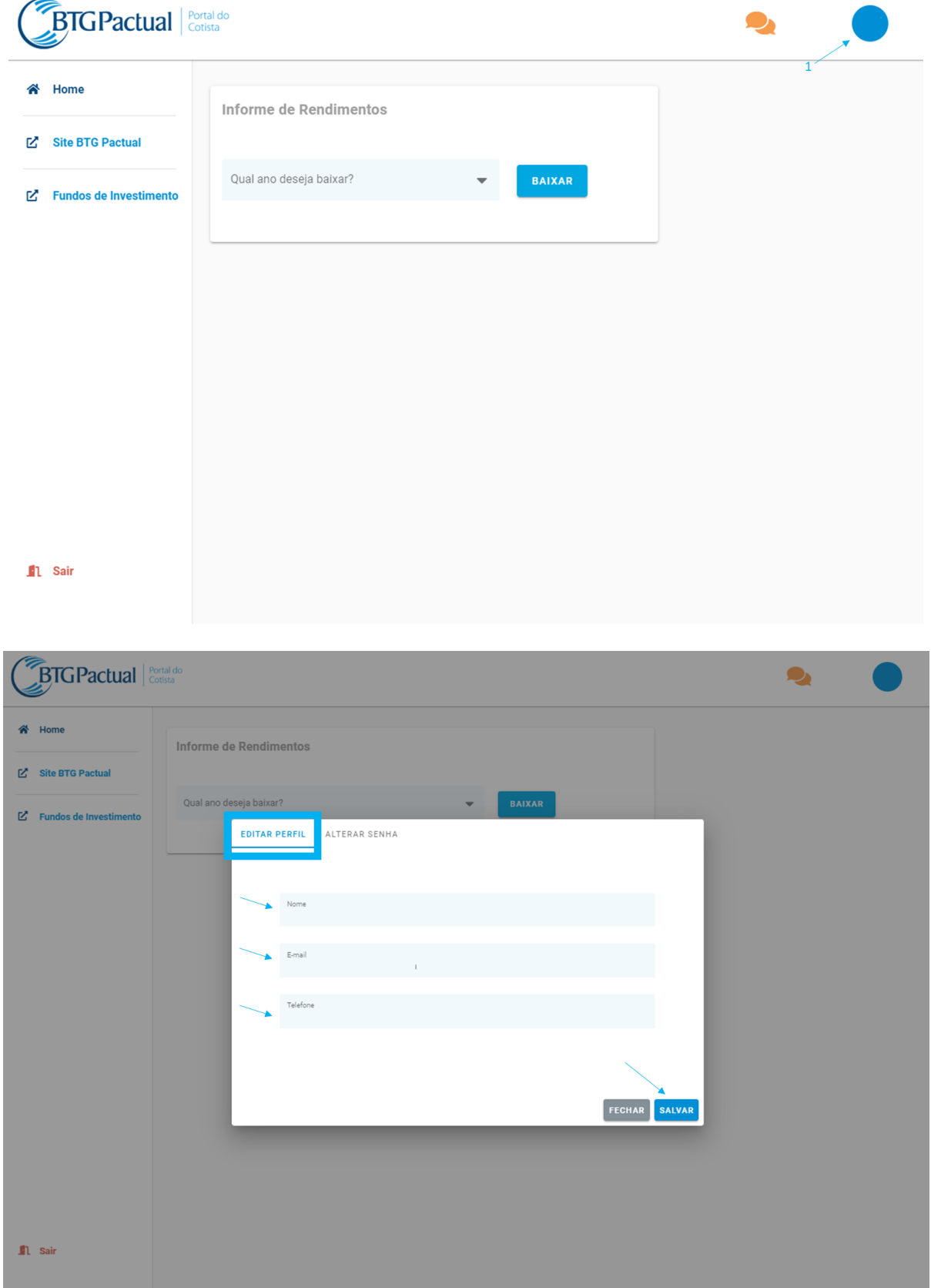

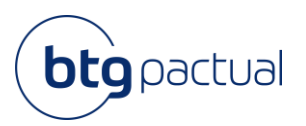

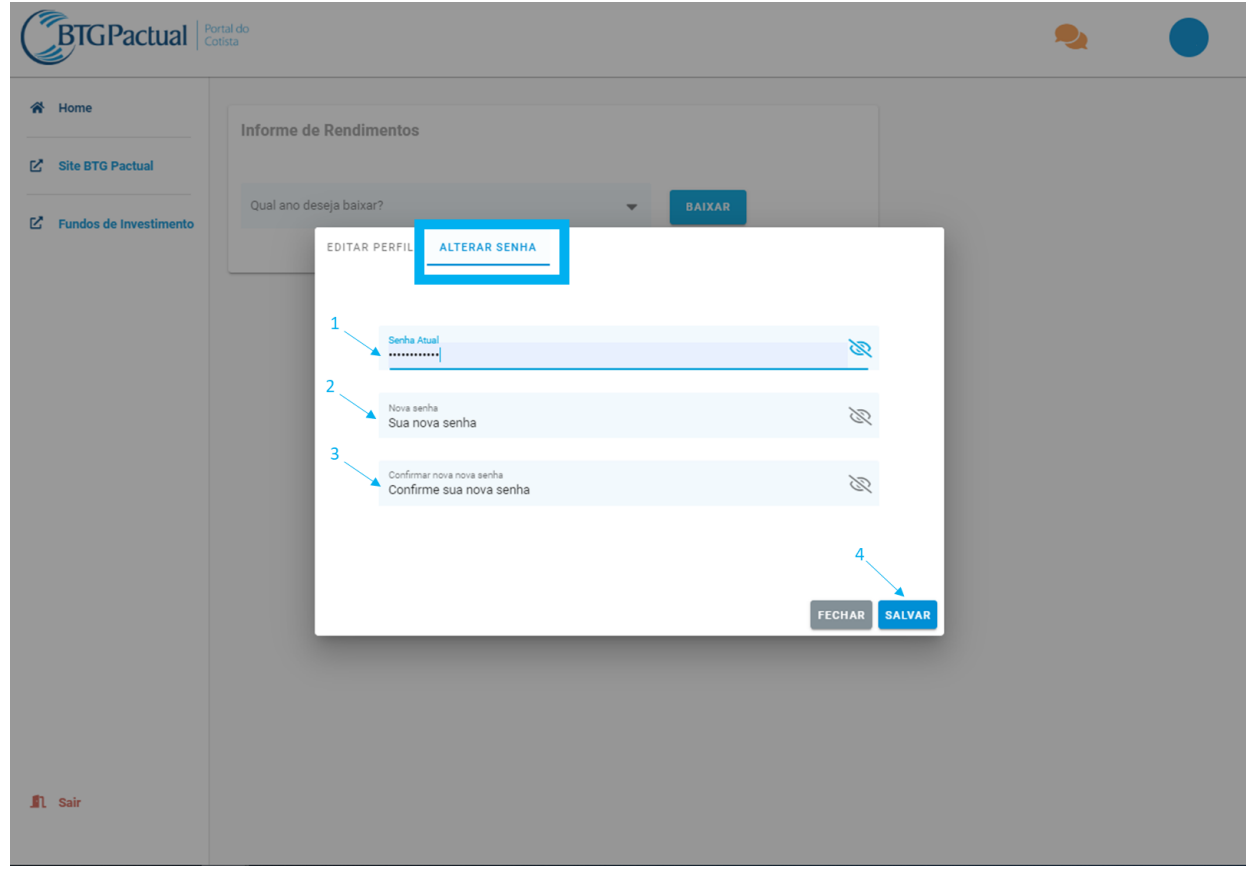

#### Dúvidas Frequentes

#### 4.1 Não consigo entrar no Portal e não recebi o e-mail de primeiro acesso

Para manter a segurança da informação, apenas os cotistas que possuem e-mail cadastrado junto à B3 (no caso de cotas custodiadas através de alguma corretora) ou que estão com seu cadastro atualizado junto ao Escriturador (no caso de cotas mantidas diretamente junto ao Escriturador) irão receber um e-mail convite para acesso ao Portal do Cotista através do endereço [escrituracao@btgpactual.com](mailto:escrituracao@btgpactual.com) .

Caso não se enquadre nos casos acima, para ter acesso ao Portal do Cotista, o investidor deverá preencher o [formulário,](https://static.btgpactual.com/media/solicitacao-cadastro-portal-do-cotista-ok.docx) disponível através do endereço eletrônico: [www.btgpactual.com/home/asset-management/fundos-btg](http://www.btgpactual.com/home/asset-management/fundos-btg-pactual)[pactual](http://www.btgpactual.com/home/asset-management/fundos-btg-pactual), acessar "*Fundos BTG Pactual*", na sequência "*Fundos de Investimento Imobiliário – Escrituração*" e então "*Procedimentos*" e enviar o formulário devidamente preenchido e assinado, com firma reconhecida ou junto com um documento de identificação, para o e-mail [escrituracao@btgpactual.com.](mailto:escrituracao@btgpactual.com)

#### 4.2 Não recebi meu token

Caso você não tenha recebido o seu token de acesso, clique em "Não recebi o código" para reenviar o token para o número informado em seu cadastro.

Caso essa opção ainda não resolva o seu problema, clique em "Ajuda", basta enviar um email explicando o ocorrido para que possamos auxiliá-lo.

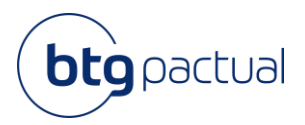

#### 4.3 Rendimento com fundos incompletos.

Na possibilidade do fundo ter sido migrado de/para outra administradora ou escrituradora, você irá receber dois informes de rendimento, um referente aos rendimentos pagos até a data da migração e um referente aos meses pós migração. Nesse caso, o investidor deverá consolidar ambos informes para compor o valor a ser declarado.

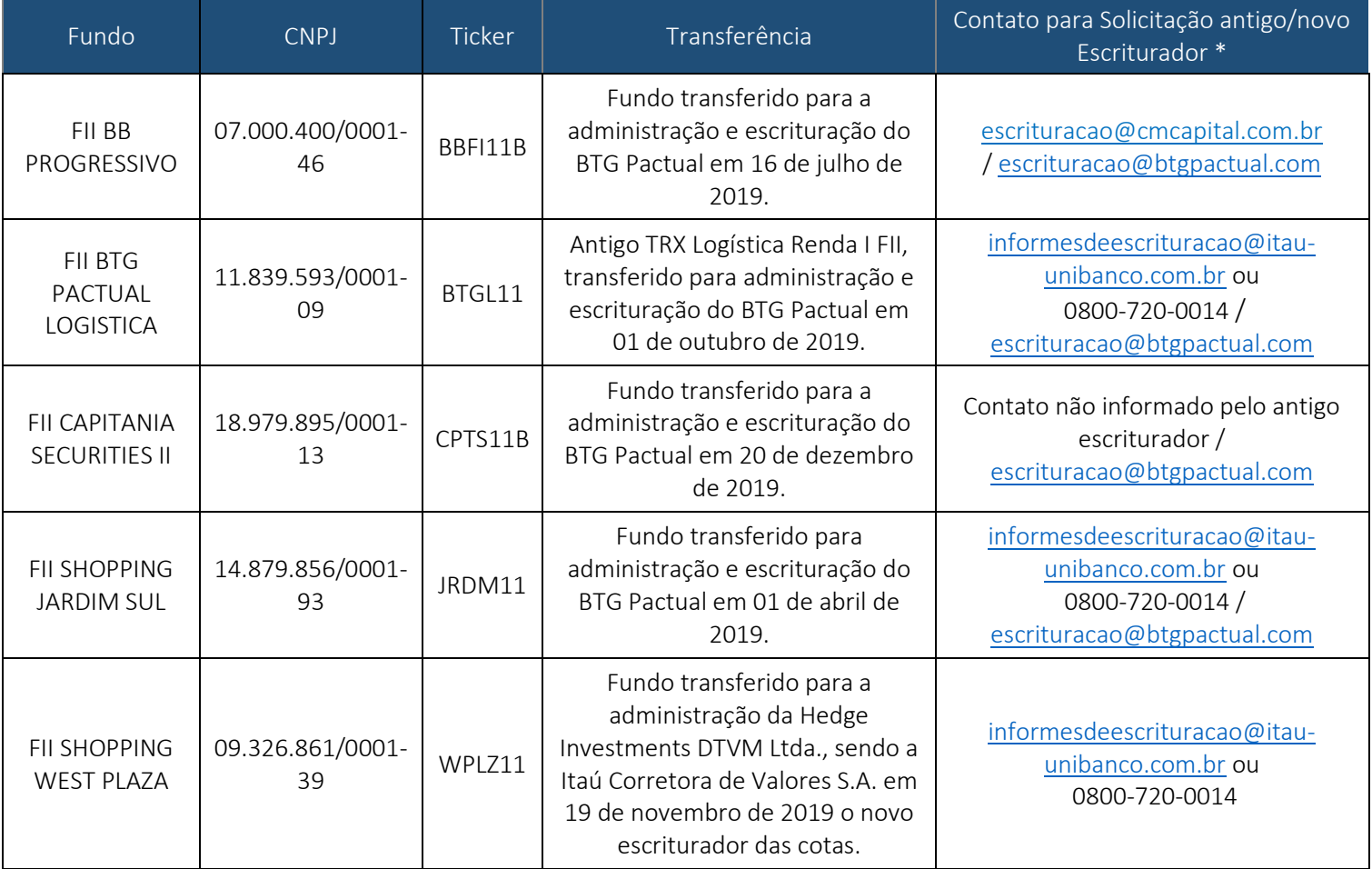

\*Contatos fornecidos em 02/03/2020 pelos antigos escrituradores.

#### 4.4 Segunda via do Informe de Rendimentos.

Esclarecemos que os informes de rendimentos são enviados através dos correios dentro do prazo legal previsto pela Receita Federal segundo Instrução Normativa da Receita Federal do Brasil - RFB Nº 1.215 DE 15.12.2011.

Caso não receba a via física do Informe, é possível encontrar a segunda via do informe de rendimentos dentro do Portal do Cotista, para isso é só seguir os passos indicados neste manual.